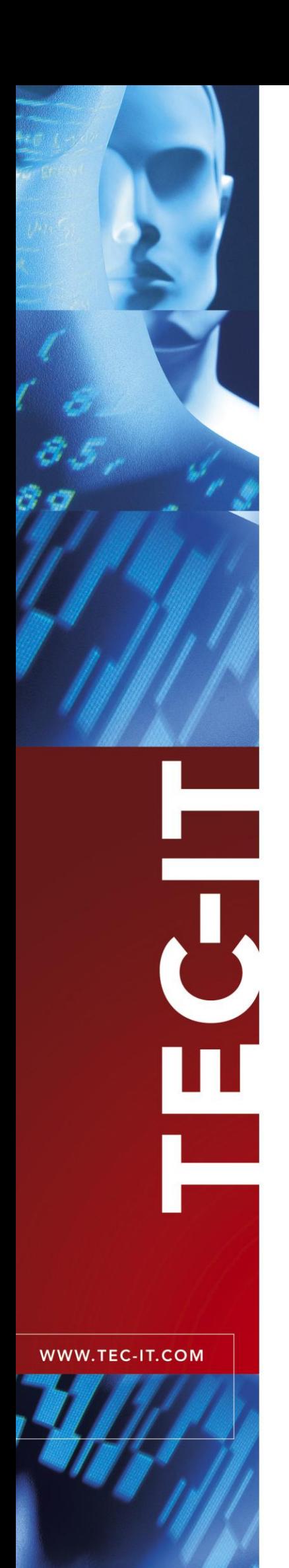

# **QuickPrint** Instant Form & Label Printing

Version 5.1

## Documentation

21 January 2008

TEC-IT Datenverarbeitung GmbH Wagnerstrasse 6 A-4400 Steyr, Austria

> t ++43 (0)7252 72720 f ++43 (0)7252 72720 77 office@tec-it.com www.tec-it.com

## <span id="page-1-0"></span>**1 Content**

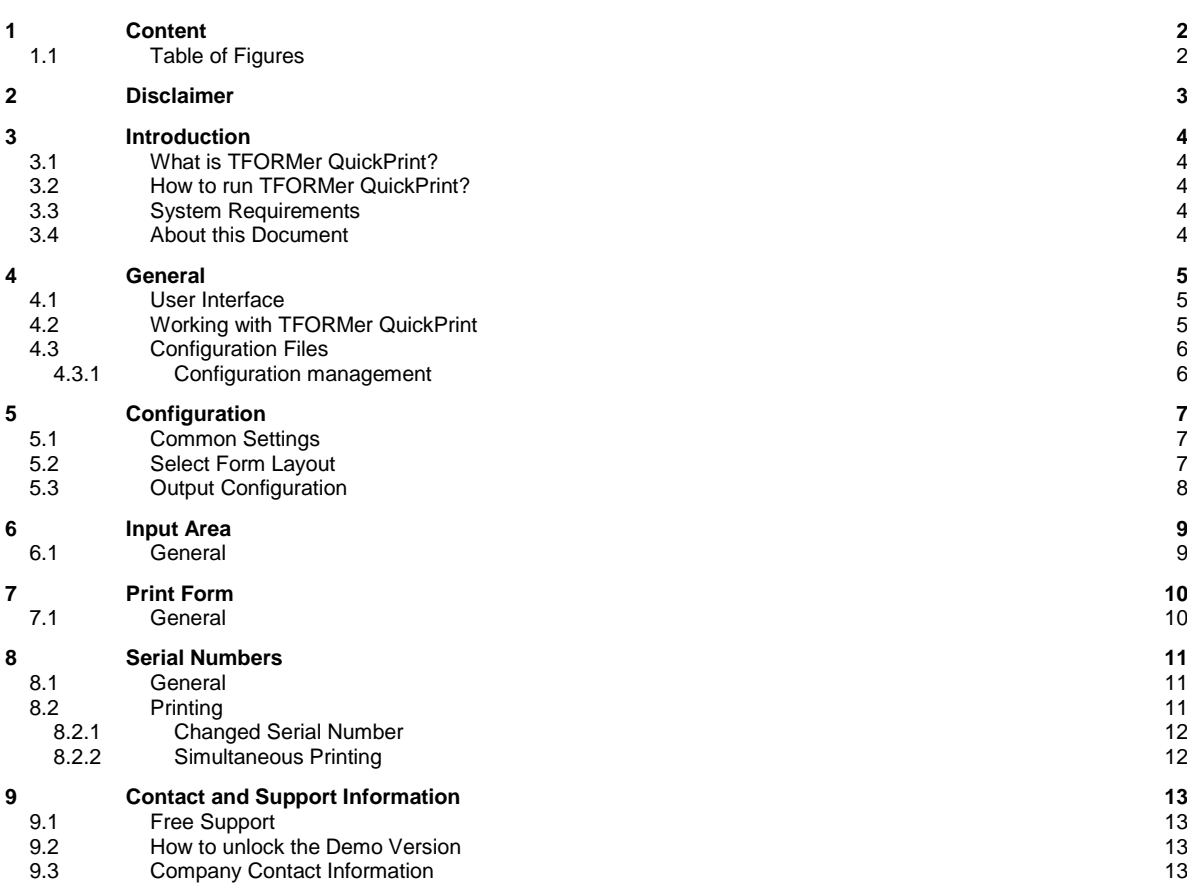

### <span id="page-1-1"></span>**1.1 Table of Figures**

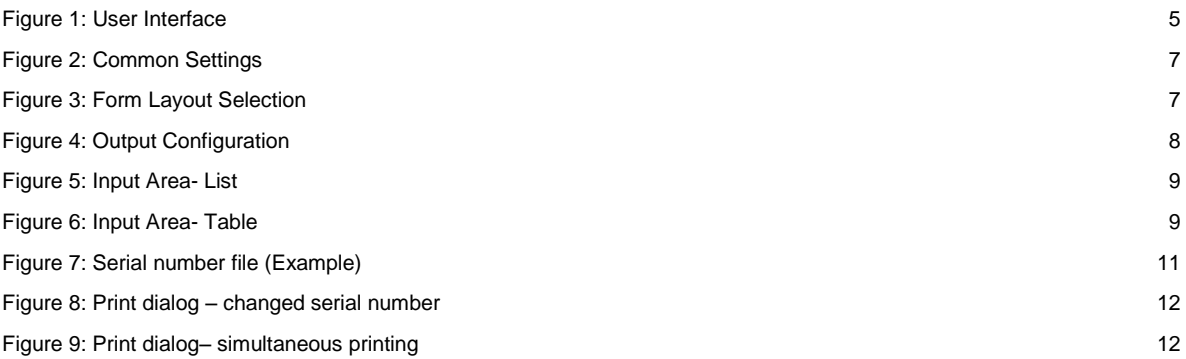

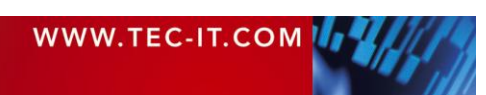

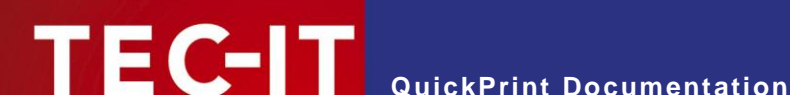

## <span id="page-2-0"></span>**2 Disclaimer**

The actual version of this product (document) is available as is. TEC-IT declines all warranties which go beyond applicable rights. The licensee (or reader) bears all risks that might take place during the use of the system (the documentation). TEC-IT and its contractual partners cannot be penalized for direct and indirect damages or losses (this includes non-restrictive, damages through loss of revenues, constriction in the exercise of business, loss of business information or any kind of commercial loss), which is caused by use or inability to use the product (documentation), although the possibility of such damage was pointed out by TEC-IT.

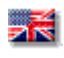

We reserve all rights to this document and the information contained therein. Reproduction, use or disclosure to third parties without express authority is strictly forbidden.

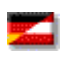

Für dieses Dokument und den darin dargestellten Gegenstand behalten wir uns alle Rechte vor. Vervielfältigung, Bekanntgabe an Dritte oder Verwendung außerhalb des vereinbarten Zweckes sind nicht gestattet.

© 1998-2008 TEC-IT Datenverarbeitung GmbH Wagnerstr. 6

A-4400 Austria t.: +43 (0)7252 72720 f.: +43 (0)7252 72720 77 [http://www.tec-it.com](http://www.tec-it.com/)

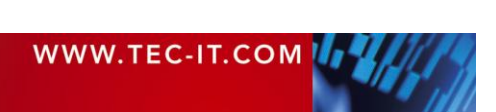

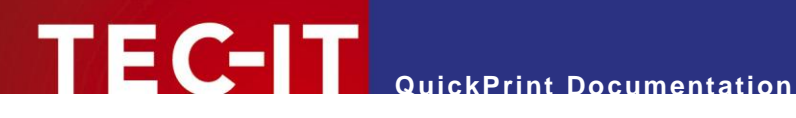

### <span id="page-3-0"></span>**3 Introduction**

#### <span id="page-3-1"></span>**3.1 What is TFORMer QuickPrint?**

**TFORMer QuickPrint** is a tool used for fast printing of reports and forms. You can load existing layouts, fill them with data and print on one of the supported output devices or export them to a supported file format.

In addition **TFORMer QuickPrint** offers the possibility to define data fields as serial numbers. **TFORMer QuickPrint** then ensures the unique allocation of serial numbers on the whole network (works with multiple users as well!).

**TFORMer QuickPrint** is shipped together with the form-layout designer **TFORMer Designer**.

#### <span id="page-3-2"></span>**3.2 How to run TFORMer QuickPrint?**

Run **TFORMer QuickPrint** from:

*Start ► All Programs ► TEC-IT TFORMer 5.1 ► TFORMer QuickPrint*

#### <span id="page-3-3"></span>**3.3 System Requirements**

- ► Windows 2000 or higher.
- <span id="page-3-4"></span>► **TFORMer QuickPrint** requires the .NET Runtime 2.0!

#### **3.4 About this Document**

This document covers the following issues:

- **Description of the user interface and how to work with this program see Chapter [4.](#page-4-0)**
- Selection of form layout and output type see Chapter [5.](#page-6-0)
- **Input of the printing data see Chapter [6.](#page-8-0)**
- **Print Form– see Chapter [7.](#page-9-0)**

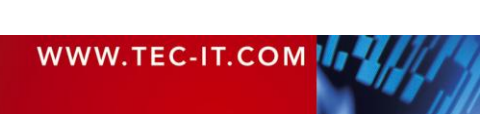

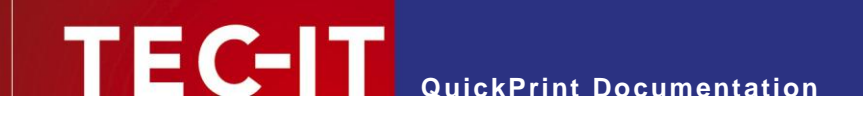

## <span id="page-4-0"></span>**4 General**

### <span id="page-4-1"></span>**4.1 User Interface**

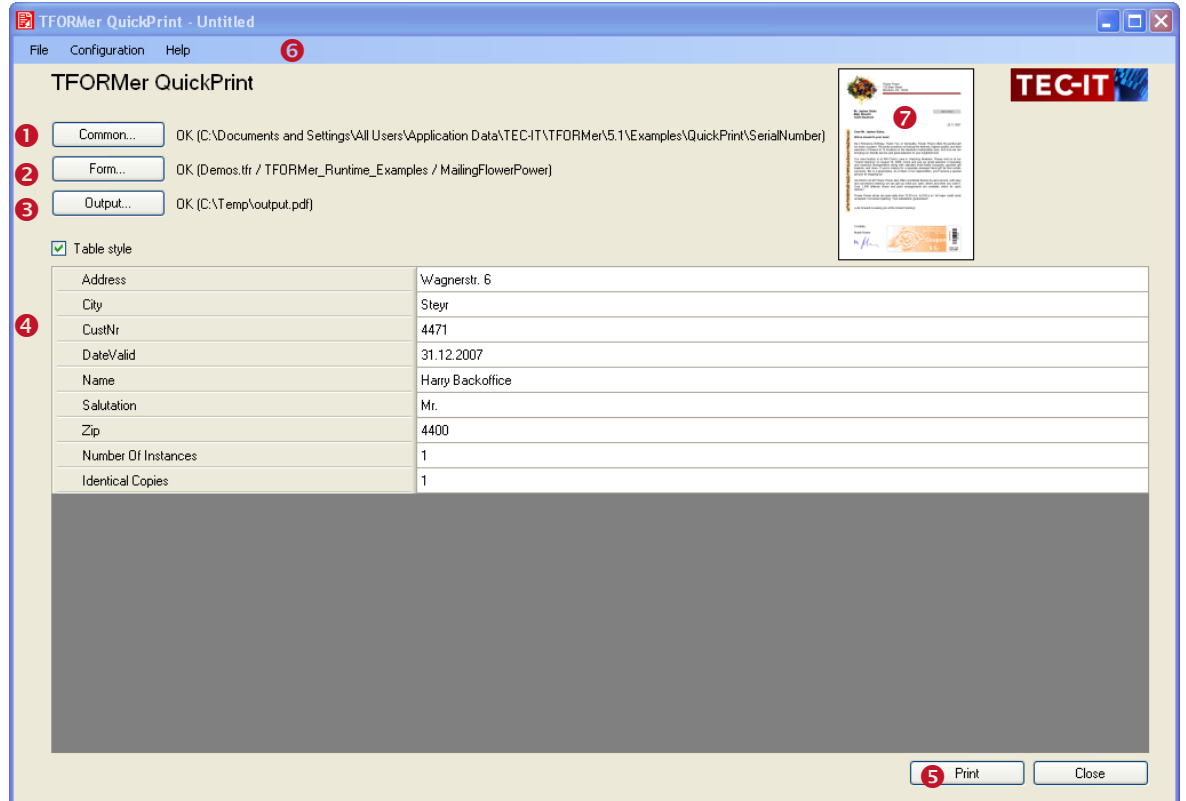

<span id="page-4-3"></span>*Figure 1: User Interface*

The user interface subdivides in the following parts:

- **O** Common Settings. See Chapter [5.1.](#page-6-1)
- **8** Form layout selection. See Chapter [5.2.](#page-6-2)
- **O** Output configuration. See Chapter [5.3.](#page-6-3)
- **O** Input area. See Chapter [6.](#page-8-0)
- **8** Print. See Chapter [7.](#page-9-0)
- **O** Menu.
- <span id="page-4-2"></span>**P** Preview of the form layout

### **4.2 Working with TFORMer QuickPrint**

First use the buttons  $\bullet$  to  $\bullet$  to set up the common settings, the desired form layout and the output type (output in file or on a printer) (see Chapter [5\)](#page-6-0). These settings are also available through the *Configuration* menu.

Next enter the printing data in the input area  $\bullet$  (see Chapter [6\)](#page-8-0).

Finally start printing with the button Print  $\Theta$  (see Chapter [7\)](#page-9-0).

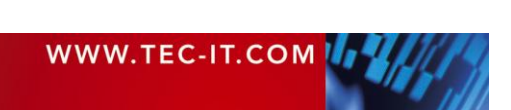

#### **4.3 Configuration Files**

<span id="page-5-0"></span>**TFORMer QuickPrint** supports loading and saving of configurations with the use of XML-files. These configuration files use the extension *.qpi* and contain the settings from  $\bullet$  to  $\bullet$ .

This gives the user the possibility to easily change the form layout, serial number file and output medium with a mouse-click.

- ► When starting **TFORMer QuickPrint** the last saved settings are automatically loaded. You can continue immediately with the data input and printing of the last form layout.
- ► To load a specific configuration file, you can pass its path as a command line parameter to **TFORMer QuickPrint**.

#### <span id="page-5-1"></span>**4.3.1 Configuration management**

You can manage the configurations via the menu entry *File.*

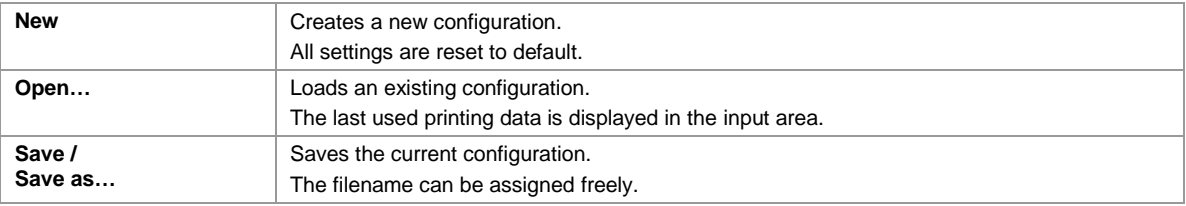

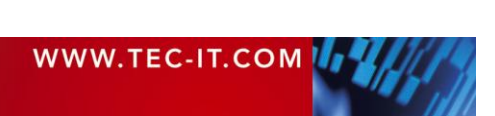

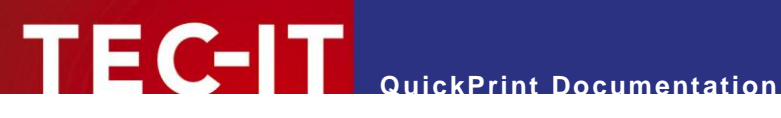

## <span id="page-6-0"></span>**5 Configuration**

### <span id="page-6-1"></span>**5.1 Common Settings**

General program settings can be made via the button *Common.*

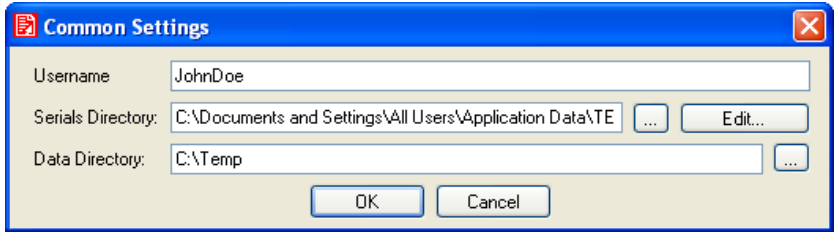

*Figure 2: Common Settings*

| <b>Serial Directory</b> | See Chapter 8                                                                                                    |  |  |  |  |  |
|-------------------------|----------------------------------------------------------------------------------------------------|--|--|--|--|--|
| <b>Data Directory</b>   | Storage of the last printed data <sup>1</sup>                                                                                                    |  |  |  |  |  |
|                         | In this directory, the last printed data is stored. This data is loaded together with the<br>corresponding form layout and displayed in the input area. |  |  |  |  |  |
| Username                | Arbitrary username.                                                                                                    |  |  |  |  |  |
|                         | During every print job, the serial number file is locked for other users. The specified<br>username is used as information which user is printing.      |  |  |  |  |  |

### <span id="page-6-2"></span>**5.2 Select Form Layout**

Select via the button *Form* the form layout you want to print.

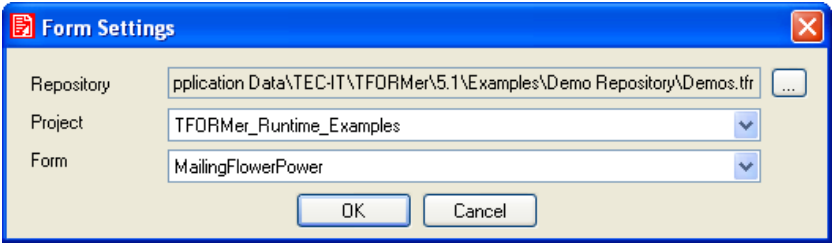

*Figure 3: Form Layout Selection*

l

<span id="page-6-3"></span>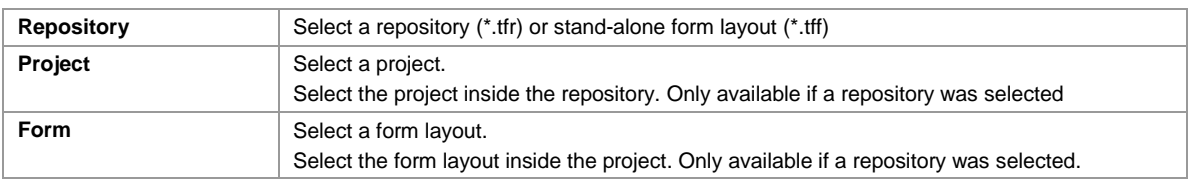

 $1$  QuickPrint automatically creates a subfolder for every project. The last printed data is stored under the form name (as an XML file).

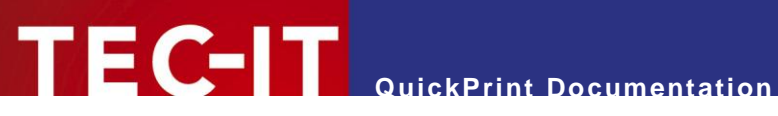

### <span id="page-7-0"></span>**5.3 Output Configuration**

Choose the output format via the button *Output.*

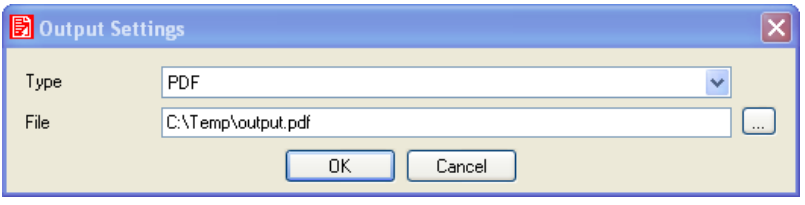

*Figure 4: Output Configuration*

| Type                | Select the output format.                                                          |  |  |  |  |
|---------------------|------------------------------------------------------------------------------------|--|--|--|--|
|                     | You can choose one of the following output types:                                  |  |  |  |  |
|                     | PDF – output to a PDF file.                                                        |  |  |  |  |
|                     | HTML - output to a HTML file.                                                      |  |  |  |  |
|                     | Text – output to a Text file.                                                      |  |  |  |  |
|                     | PostScript – output to a PostScript file.                                          |  |  |  |  |
|                     | Printer – output to a printer.                                                     |  |  |  |  |
| <b>File/Printer</b> | Output file or printer.                                                            |  |  |  |  |
|                     | In dependency of the selected output type, select here the output file or printer. |  |  |  |  |

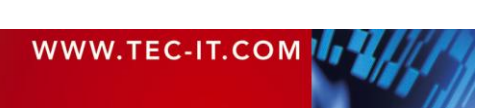

<span id="page-8-2"></span>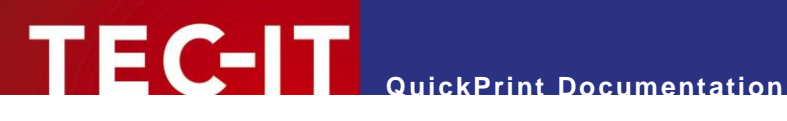

## <span id="page-8-0"></span>**6 Input Area**

#### <span id="page-8-1"></span>**6.1 General**

After a form layout was selected (see Chapter [5.2\)](#page-6-2), the input area will be enabled.

You can edit the printing data in two different ways: in the form of a list (see [Figure](#page-8-2) 5) or table (see [Figure](#page-8-3) 6). You can switch between those two views with the checkbox  $\bullet$ .

| $\overline{\phantom{a}}$ $\overline{\phantom{a}}$ $\overline{\phantom{a}}$ $\overline{\phantom{a}}$<br>٠ |                         |           |  |  |  |  |  |
|----------------------------------------------------------------------------------------------------|-------------------------|-----------|--|--|--|--|--|
|                                                                                                    | ArticleGroup            | Furniture |  |  |  |  |  |
|                                                                                                    | <b>ArticleName</b>      | Table     |  |  |  |  |  |
|                                                                                                    | ArticleNo               | 2<br>1421 |  |  |  |  |  |
|                                                                                                    | <b>ArticlePrice</b>     | 150       |  |  |  |  |  |
|                                                                                                    | Number Of Instances     |           |  |  |  |  |  |
|                                                                                                    | <b>Identical Copies</b> |           |  |  |  |  |  |

*Figure 5: Input Area- List*

| Table style <b>O</b><br>M | <b>A LONGITUDE SCIENTIST</b> |              |                    |                  |                     |                        |                         |
|---------------------------|------------------------------|--------------|--------------------|------------------|---------------------|------------------------|-------------------------|
|                           |                              | ArticleGroup | <b>ArticleName</b> | <b>ArticleNo</b> | <b>ArticlePrice</b> | Number Of<br>Instances | <b>Identical Copies</b> |
|                           |                              | Furniture    | Table              | 2<br>1421        | 150                 |                        |                         |
|                           |                              | Furniture    | Chair              | 1422             | 50                  | 4                      |                         |
| $\mathscr I$              |                              | Furniture    | Vase               | 1426             | 12                  |                        |                         |
| $\ast$                    | 3                            |              |                    | 1427             |                     |                        |                         |

<span id="page-8-3"></span>*Figure 6: Input Area- Table*

In this example, the data field "ArticleNo" will be filled automatically with a serial number (clearly recognizable on the gray-shading  $\bullet$ ). All other data has to be entered manually.

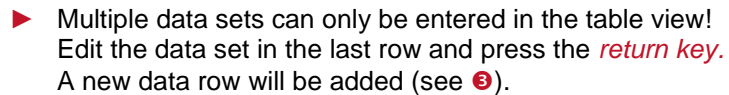

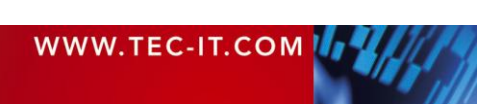

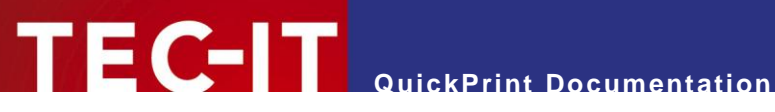

## <span id="page-9-0"></span>**7 Print Form**

#### <span id="page-9-1"></span>**7.1 General**

To start printing (or the output to a file) press the button *Print* (see [Figure](#page-4-3) 1, <sup>o</sup>). The output takes place on the printer specified under *Output* (see Chapter [5.3\)](#page-6-3).

- File: The file is opened automatically with the linked Windows® application after it has been created successfully (e.g. PDF with Acrobat Reader).
- **Printer: no further confirmation.**

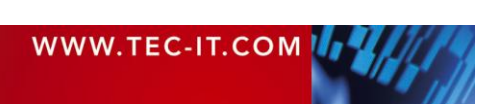

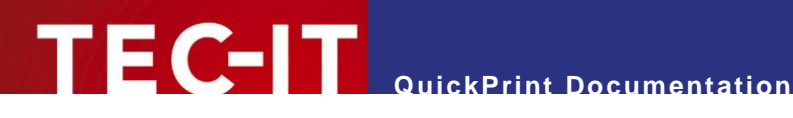

## <span id="page-10-0"></span>**8 Serial Numbers**

#### <span id="page-10-1"></span>**8.1 General**

Automatic generation of serial numbers (optional).

To automatically fill a data field with serial numbers, you can specify the path to a serial number file in the Common options (see Chapter [5.1\)](#page-6-1). With this file **TFORMer QuickPrint** automatically calculates consecutive numbers for one or more data fields.

The filled data fields are shaded in gray in the input area (see [Figure](#page-8-2) 5 und [Figure](#page-8-3) 6). Those fields cannot be edited by the user.

The serial number file has to be named *"QuickPrint.XML"*. You can save this file in an arbitrary directory.

- If no serial number file was specified, you cannot use the automatic serial number generation.
- ► You can specify several directories for different serial number configurations.

The file *QuickPrint.XML* saves the actual values for one or more serial numbers (data fields). In addition the step width for the increment of the numbers can be specified here. You can specify an arbitrary number of data fields.

Example:

```
<?xml version="1.0" standalone="yes"?>
<root>
   <SerialNumber current="1456" stepSize="1" />
\langle/root>
```
*Figure 7: Serial number file (Example)*

In this example file the data field named *SerialNumber* is treated as a serial number. The actual value of this data field is set to *1456*. If **TFORMer QuickPrint** prints a form using this data field, the value of this data field will be incremented by 1 (parameter *stepSize*).

### <span id="page-10-2"></span>**8.2 Printing**

When printing **TFORMer QuickPrint** uses the following procedure:

- 1. When loading a form layout **TFORMer QuickPrint** checks whether the form contains data fields marked as serial numbers. If so, these data fields are shaded in gray. Those data fields cannot be altered manually.
- 2. After the button *Print* has been pressed **TFORMer QuickPrint** opens the serial number file and locks it for other users.
- 3. The actual serial number values are read from the serial number file
- 4. After the print is finished, the serial number file is updated and unlocked. Other users can now print forms, using serial numbers and the same serial number file, once again.

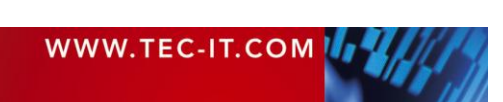

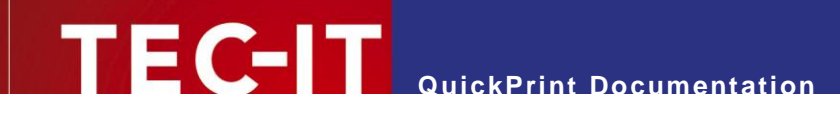

#### <span id="page-11-0"></span>**8.2.1 Changed Serial Number**

If the serial number changed while editing the printing data (another user printed the same form in the meantime), you get the following warning:

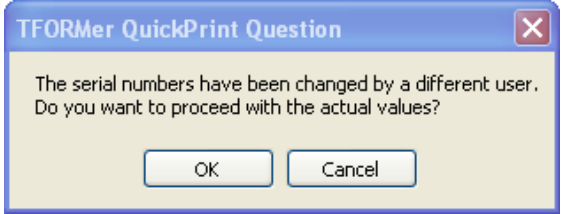

*Figure 8: Print dialog – changed serial number*

You can react on the changed counter state as follows:

- **OK:** The used serial numbers will be updated and printed.
- *Cancel:* The used serial numbers will be updated and the print aborted.

#### <span id="page-11-1"></span>**8.2.2 Simultaneous Printing**

If you try to print a form containing serial numbers which is already being printed by another user, you will get the following error:

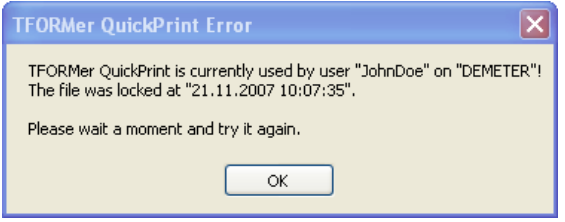

*Figure 9: Print dialog– simultaneous printing*

Solution: Start the print a few moments later again.

If you cannot print for a considerable time, check whether the print job which causes the lock, is still active. If not, delete the lock file "QuickPrint.lck". You can find this file in the same directory as the "QuickPrint.XML".

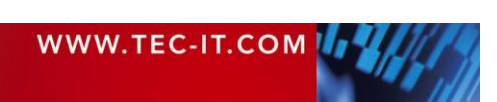

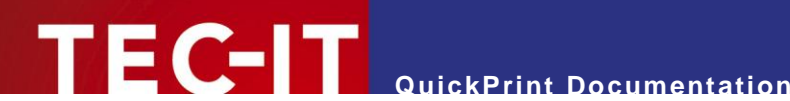

### <span id="page-12-0"></span>**9 Contact and Support Information**

#### <span id="page-12-1"></span>**9.1 Free Support**

If you have questions, need help or simply want to tell us about your application, contact:

- Email: [support@tec-it.com](mailto:support@tec-it.com)
- Web: <http://www.tec-it.com/support/>

Don't hesitate to contact us - let us hear your feedback! If the product does not fulfill your requirements, please tell us why. We are highly interested in meeting the requirements of our customers.

#### <span id="page-12-2"></span>**9.2 How to unlock the Demo Version**

You can unlock the demo version with a license key. License keys can be obtained from TEC-IT by Email, online order form or FAX.

Email: [sales@tec-it.com](mailto:sales@tec-it.com) Online: <http://www.tec-it.com/order/> Fax: +43 / (0)7252 / 72 72 0 – 77

#### <span id="page-12-3"></span>**9.3 Company Contact Information**

#### **TEC-IT Datenverarbeitung GmbH**

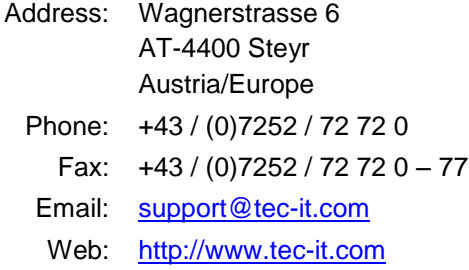

AIX is a registered trademark of IBM Corporation.

HTML, DHTML, XML, XHTML are trademarks or registered trademarks of W3C, World Wide Web Consortium, Laboratory for Computer Science NE43-358, Massachusetts Institute of Technology, 545 Technology Square, Cambridge, MA 02139.

JAVA® is a registered trademark of Sun Microsystems, Inc., 901 San Antonio Road, Palo Alto, CA 94303 USA.

JAVASCRIPT® is a registered trademark of Sun Microsystems, Inc., used under license for technology invented and implemented by Netscape.

Microsoft®, Windows®, Microsoft Word®, Microsoft Excel® are registered trademarks of Microsoft Corporation.

Navision is a registered trademark of Microsoft Business Solutions ApS in the United States and/or other countries.

- Oracle® is a registered trademark of Oracle Corporation.
- PCL® is a registered trademark of the Hewlett-Packard Company.
- PostScript is a registered trademark of Adobe Systems Inc.

SAP, SAP Logo, R/2, R/3, ABAP, SAPscript are trademarks or registered trademarks of SAP AG in Germany (and in several other countries).

All other products mentioned are trademarks or registered trademarks of their respective companies. If any trademark on our web site or in this document is not marked as trademark (or registered trademark), we ask you to send us a short message [\(mailto:office@tec-it.com\)](mailto:office@tec-it.com)

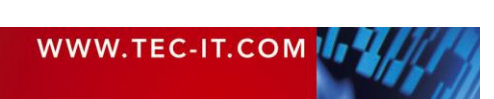